# *Works Cited Citations for Images: MLA 8th Edition (2016)*

## **For complete directions on creating MLA style citations, see "Works Cited Citations" at: http://guides.kirkwood.edu/citations**

#### **Principles of citing, MLA Style:**

- 1. For each work, no matter what type or format, a series of "core elements" are used where relevant.
- 2. Core elements not relevant to the work should be omitted.
- 3. An important aspect of MLA style is the concept of "containers," which describe how your source was published or made available to readers. For example, a reproduction of a painting (the source) might be published in a book or a website (the container).

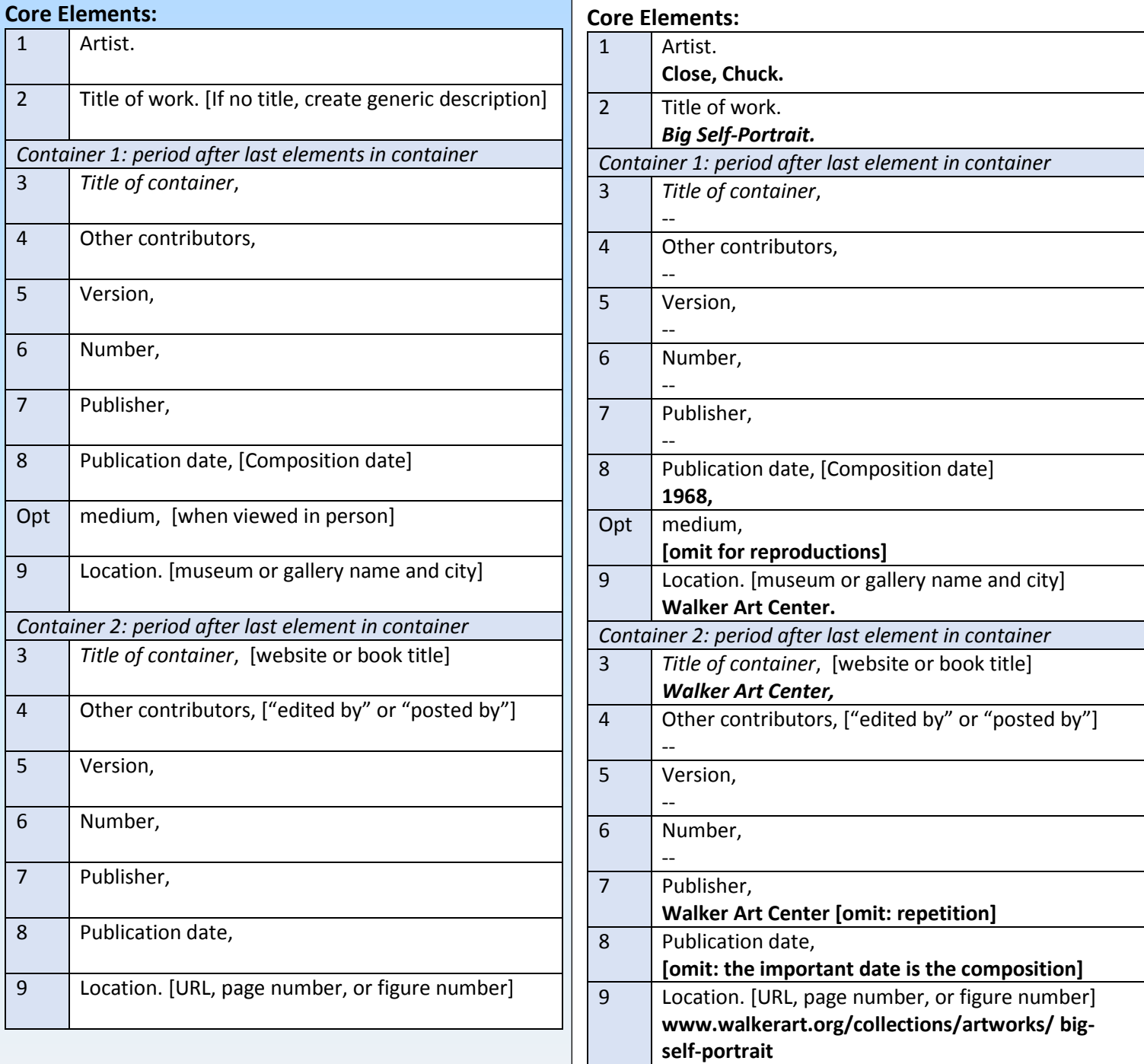

Citation:

**Close, Chuck.** *Big Self-Portrait.* **1968, Walker Art Center.** *Walker Art Center,* 

**www.walkerart.org/collections/artworks/big-self-portrait.**

Da Vinci, Leonardo. *Mona Lisa.* 1503-19, Musée du Louvre, Paris. *Louvre,* Musée du Louvre,

www.louvre.fr/en/oeuvre-notices/mona-lisa-portrait-lisa-gherardini-wife-francesco-del-giocondo.

Kruger, Barbara. *I Shop Therefore I Am.* 1987. *The Art History Archive*, Lilith Gallery,

www.arthistoryarchive.com/arthistory/feminist/Barbara-Kruger.html.

# Photographic reproduction of artwork, BOOK

Picasso, Pablo. *Violin and Sheet of Music.* 1912, paper collage. *Pablo Picasso*, edited by Jesse McDonald,

Barnes & Noble, 1993, p. 47.

## Artwork seen in person

Anatsui, El. *Transit.* 2002, wood and pigment, University of Iowa Museum of Art, Iowa City.

Picasso, Pablo. *Violin and Sheet of Music.* 1912, paper collage, Musée national Picasso Paris.

Wood, Grant. *American Gothic.* 1930, oil on canvas, Art Institute of Chicago.

# Photograph, personal or online

Dorothy Thompson with the Waucoma High School basketball team. [circa 1930], personal photograph.

Dream Lake in Rocky Mountain National Park. 1 Aug. 2010, personal photograph.

Hartmann, Trish. *Southern Leopard Frog.* 26 June 2013. *Flickr,* flic.kr/p/eW8jiS.

**For GOOGLE IMAGES...PLEASE NOTE:** None of the images found on Google or Bing are actually on Google or Bing. These are search engines that locate images but they do not house the images. Google points the way, but is never cited as a source. You must click on the button that says **"Visit Page"** to get to the website where the image is housed, where you will be able to find the information you need to cite the image.

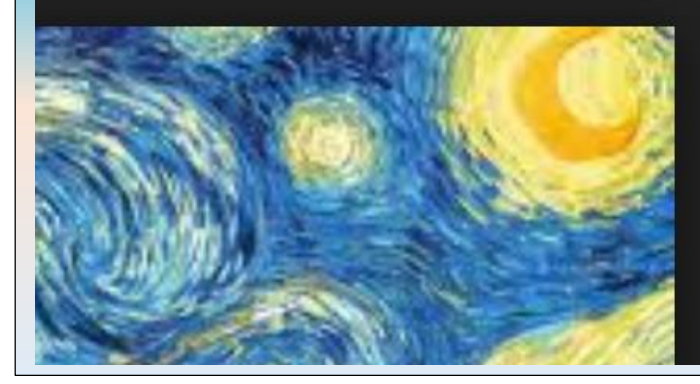

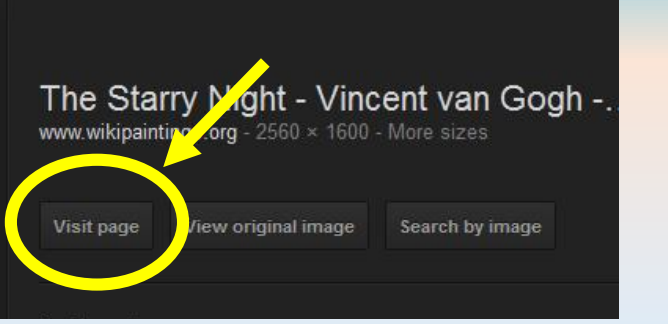

## Part #2: Inserting an image into your paper: inserting, placement, formatting and labeling

Some content adapted from Office.Microsoft.com, copyright Microsoft 2013

## Insert a picture from a file

After saving the image you want to use onto your computer or flash drive, insert it into your paper by following these steps:

- 1. Click where you want to insert the picture in your document, usually just before or just after your discussion of the image in your writing. Always insert at the end of a sentence.
- 2. Click on the **Insert** tab in the main Word menu. In the **Illustrations** group, click **Picture** (*see right*).
- 3. You can now browse your computer files to locate the picture you want to insert.
- 4. Double-click the picture you want to insert.
- 5. After inserting, you may resize the picture. Select the picture by clicking on it once. Click on a corner and drag the sizing handle away from or toward the center.

### Caption your picture

To caption your image, follow these steps:

- 1. Change the settings on your image to allow it to be grouped: Select your image. Then in the **Picture Tools/Format** tab, click on **Wrap Text**, then **Square** (*see right*).
- 2. Then insert a Text Box: click **Insert** on the main Word menu, then click T**ext Box**, and **Draw Text Box**. Click in the lower left corner of your image, and drag to the right and down to draw a rectangular box that will sit just below the bottom edge of your image.

3. Type your caption in the Text Box. This should start with **Fig. 1. or Fig. 2.**, etc., with each image numbered in the order it appears in your paper. You will then give the artist's name (First name Last name), comma, and the title of the image, period (*see example at right)*. These will correspond to the artist and title of work as listed in your complete citation on your Works Cited list. Like

the picture, the text box may also be resized by clicking and dragging a corner of the box. \*NOTE: At the point in your paper where you reference the image, include an in-text citation such as: **(see figure 2)**.

- 4. Once you've typed in your caption, hold down the control (Ctrl) key and click on the picture and the text box so that both are selected.
- 5. In the **Picture Tools/Format** tab, in the **Arrange** group, click **"Group**", then **"Group**" again *(see right*). Your image and your text box should now be linked as one item.
- 6. You may then want to click on your image and drag it to a place in the paper where it looks best. But remember to keep it near the text that references it.

For this handout or more information on using MLA Style, see **http://guides.kirkwood.edu/citation**. Your Kirkwood instructor, Librarians, or Writing Center can help with citations. Created by Kirkwood Community College Library Services. Updated 8/2016

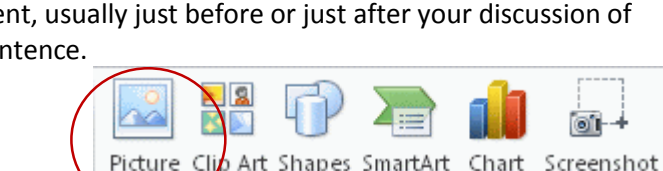

Illustrations

Pane

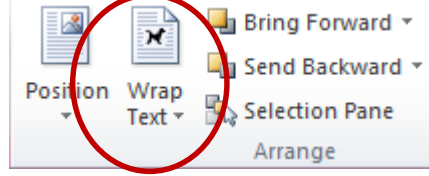

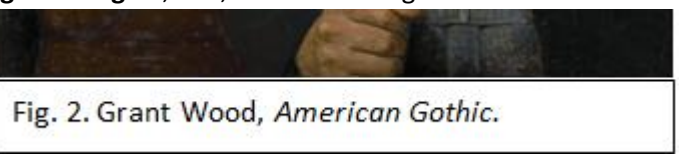

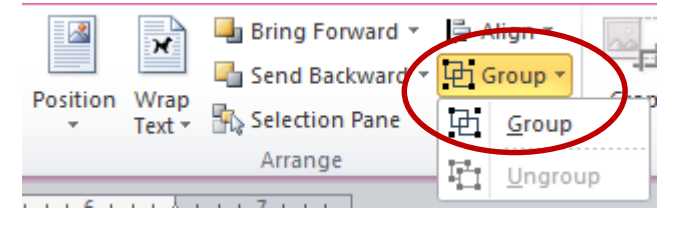